# **SIEMENS AG. SIMETIC S7-200 Series PPI Driver**

Compatible version OS Over 4.0

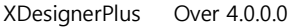

## **CONTENTS**

Thank you for using M2I's "Touch Operation Panel(M2I TOP) Series". Please read out this manual and make sure to learn connection method and process of TOP – External device"

## **1. System configuration Page 2**

It explains device for connection, setup of, cable and structural system.

Please choose proper system referring to this point.

## **2. Selecting TOP model and**

### **external devices**

Select TOP model and external device..

### **3. Example of system settings Page 4**

It explains setup example for communication connection between the device and external terminal.

Select example according to the system you choose in "1. System structure"

### **4. Communication settings details Page 6**

It explains the way of configuring TOP communication.

If external setup is changed, make sure to have same setup of TOP with external device by referring to this chapter.

### **5. Cable diagram Page 9**

Explains cable specifications required for access.

Select proper cable specifications according to the system you chose in "1. System configuration".

### **6. Support address Page 10**

<sup>1</sup> **/ 12** Check available addresses to communicate with external devices referring to this chapter.

**Page 3**

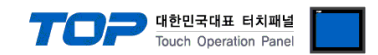

## **1. System configuration**

The system configuration of TOP and "SIEMENS AG. - SIMETIC S7-200 PPI" is as below.

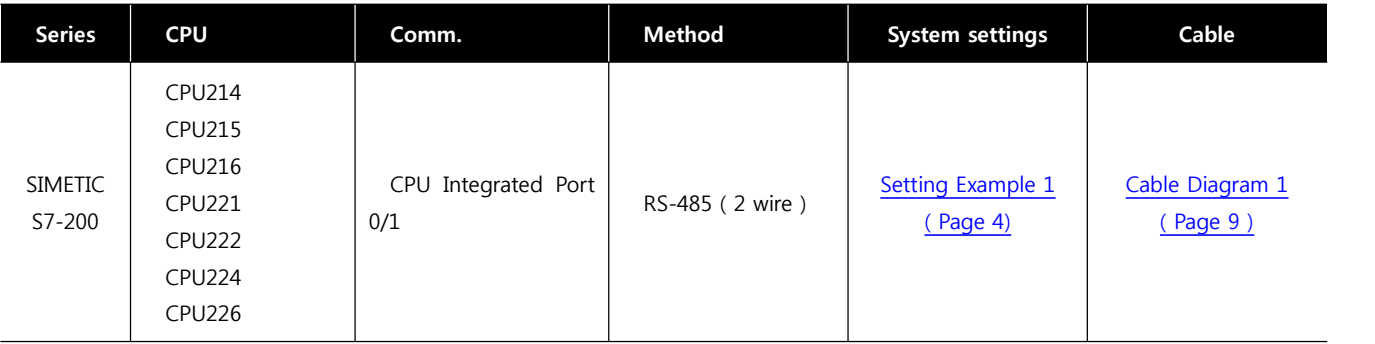

■ Connection configuration

• 1:1 connection (TOP 1 vs. external device)

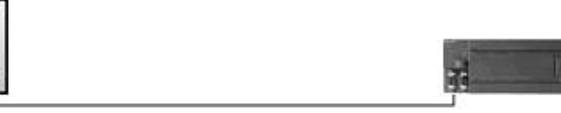

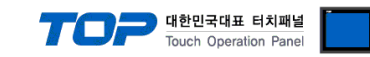

## **2. Selecting TOP model and external devices**

Select the external devices to connect to TOP.

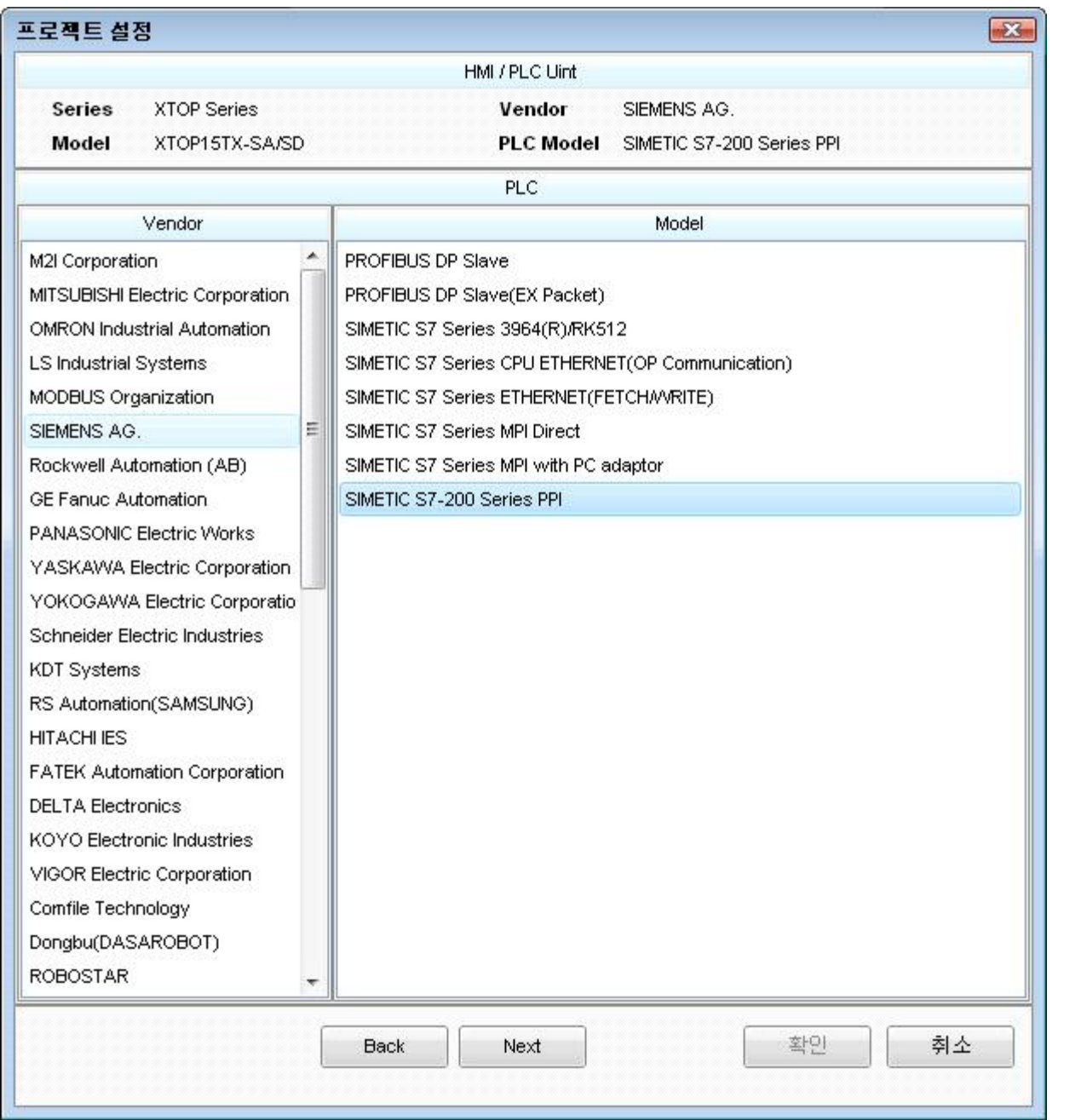

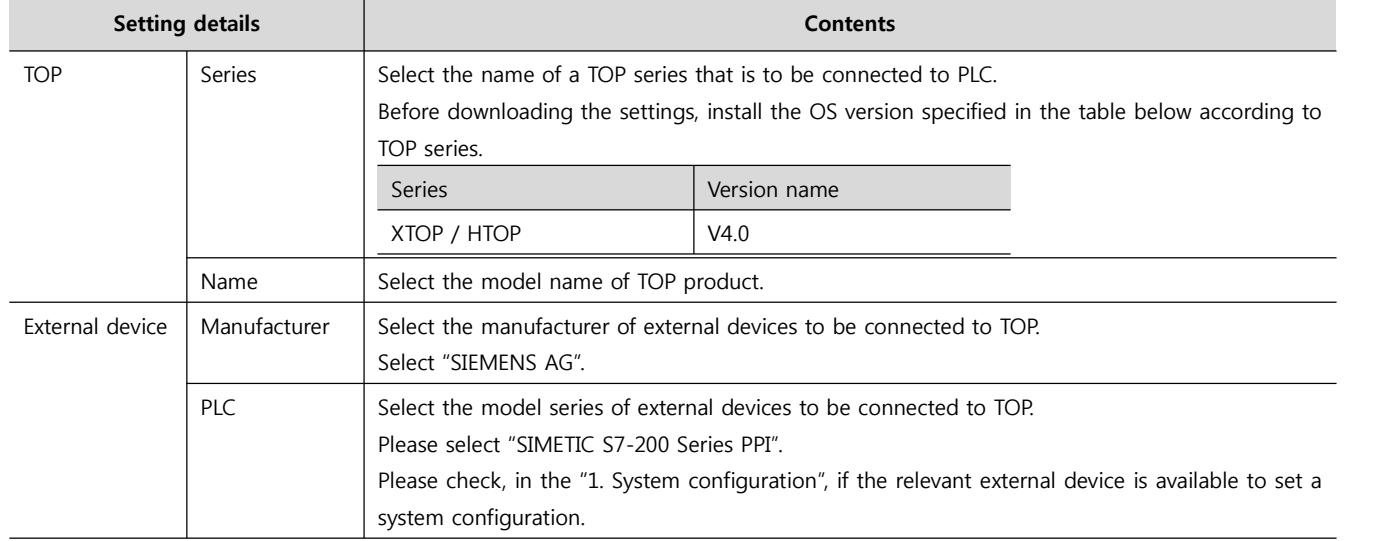

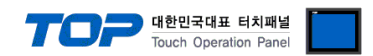

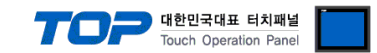

## **3. Example of system settings**

The setup of communication interface between TOP and SIEMTIC S7 is recommended as below.

#### **3.1 Example of settings 1**

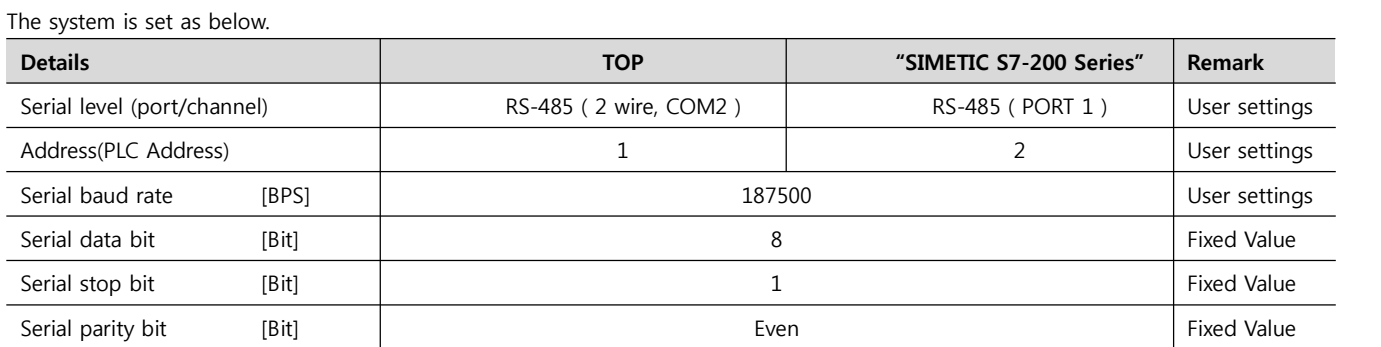

#### **(1) XDesignerPlus setup**

After setting the below details in [Project > Project Settings], download the detailed settings using TOP tool.

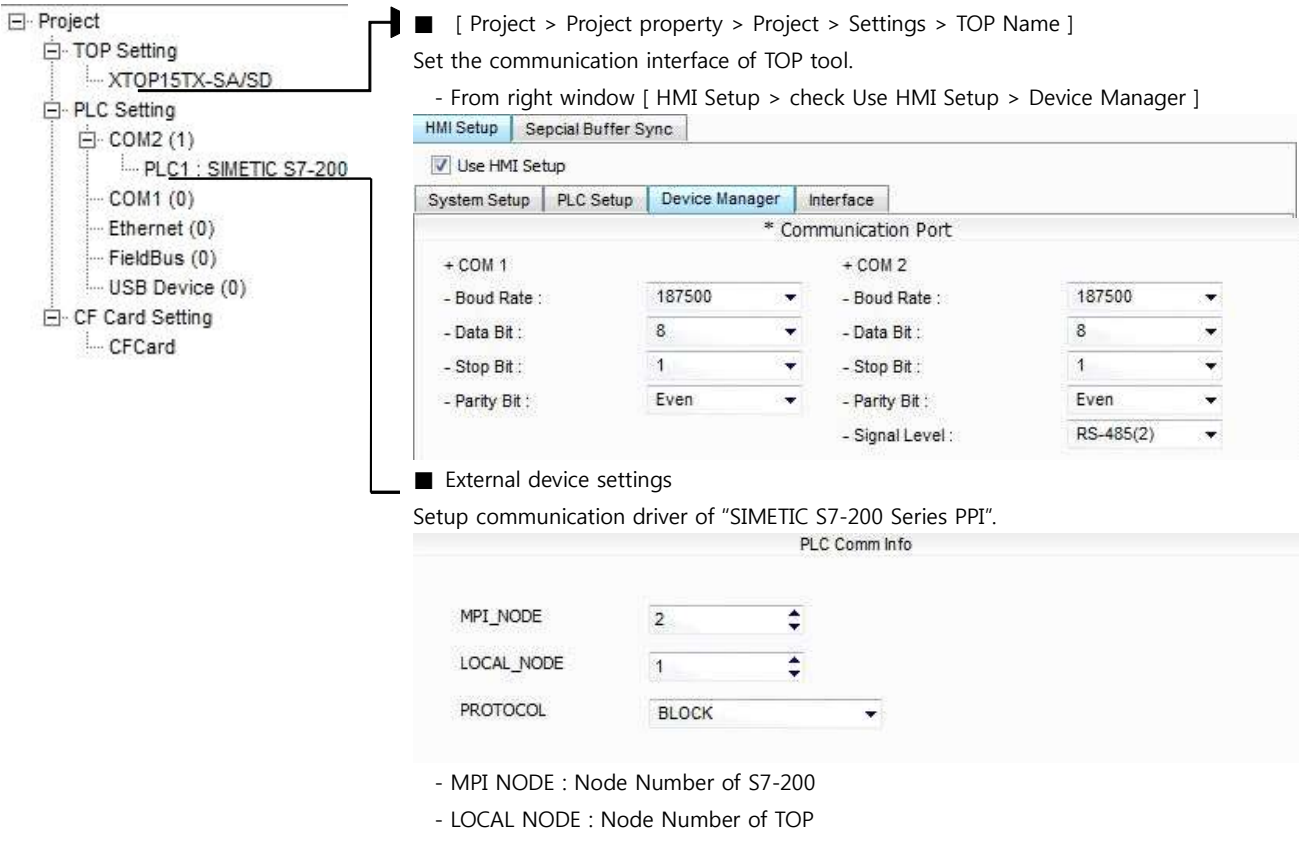

- PROTOCOL : Select the protocol method for TOP to approach S7-200.

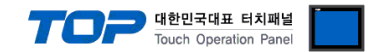

#### **(2) External device settings**

After executing the details below from S7-200 series ladder software "STEP 7 Micro/WIN 32", Download through "File > Download". Please refer the PLC user manual for more detailed information if you need.

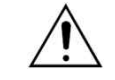

Please do not use the same node address in the same network.

- PLC CPU type setting
- **1.** Select [Type] menu after right click on [PLC] from the left project window.
- **2.** Click "OK" after selecting type of PLC which is connected with [PLC Type] window.

**3.** Connect "PORT0 of PLC" with PC through "PC/PPI cable"(S7-200 ladder cable). Double click [Double-Click to Refresh] from [Communication] Dialog box in the Project.

**4.** As [Search for Addresses] Dialog box comes out, automatically search the PLC. When search is over, dialog box will be automatically disappear and searched result of PLC information will be indicated on the left side, click "OK".

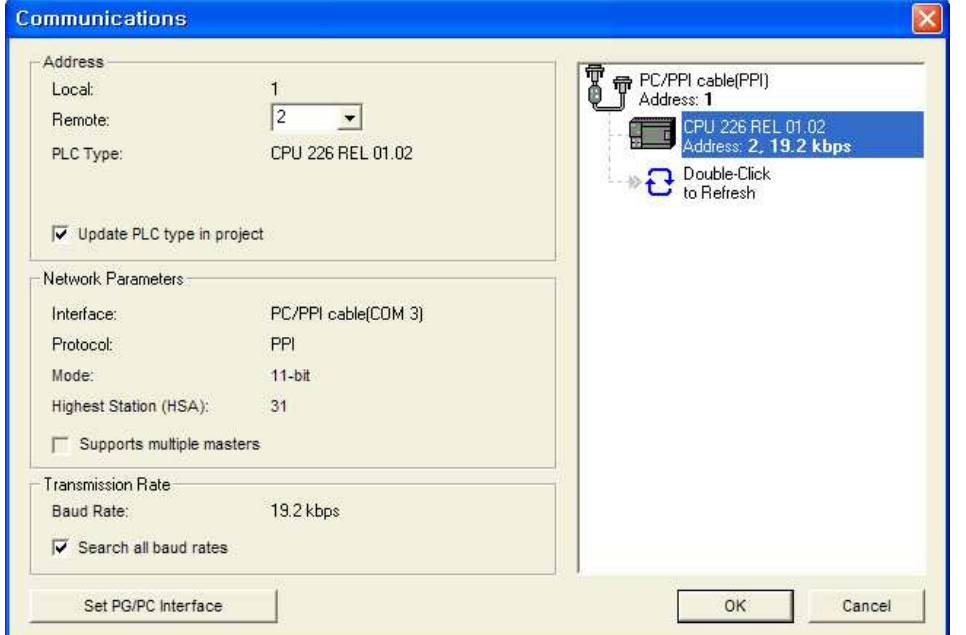

**5.** Set the information of "PORT 1" as below in the [Communication Ports] from [System Block] dialog box in the Project.

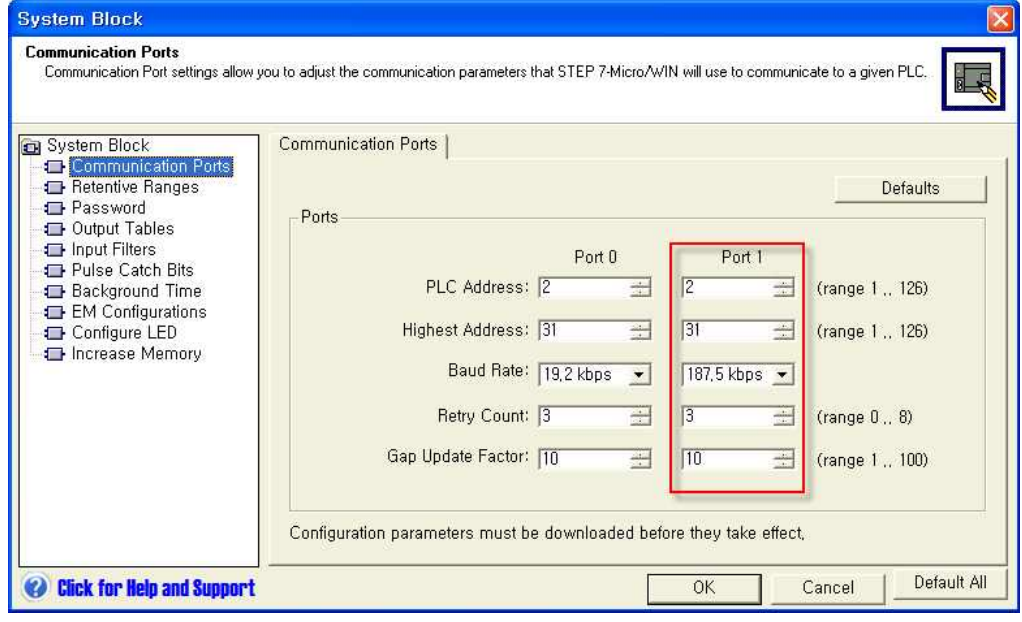

**6.** Download setting information to PLC.

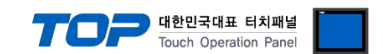

## **4. Communication settings details**

Communication settings are available at XDesignerPlus or TOP main menu. Communication settings must be identical with the external devices.

#### **4.1 XDesignerPlus settings details**

Select [Project > Project property] to show the below window.

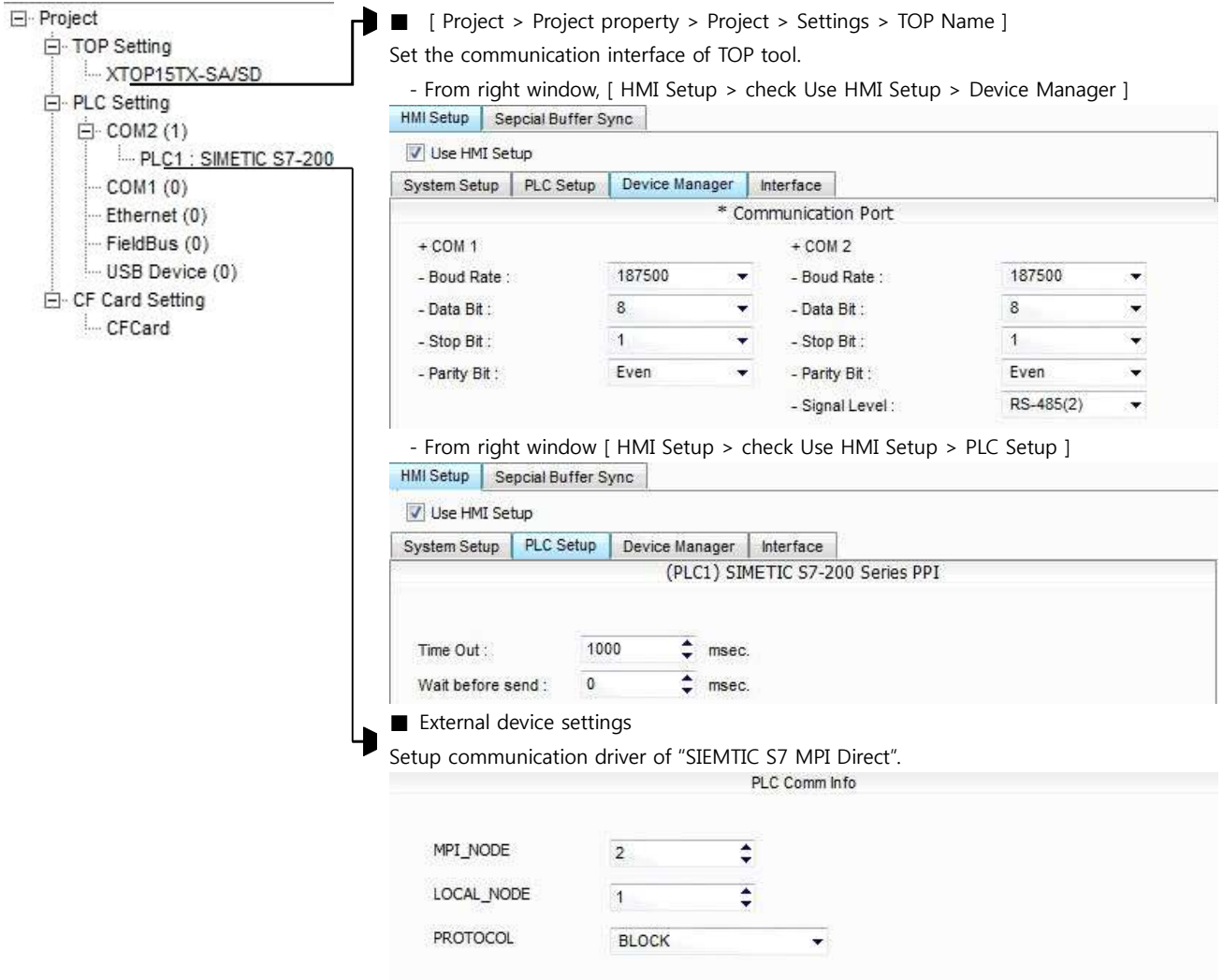

#### ■ Communication Interface Settings

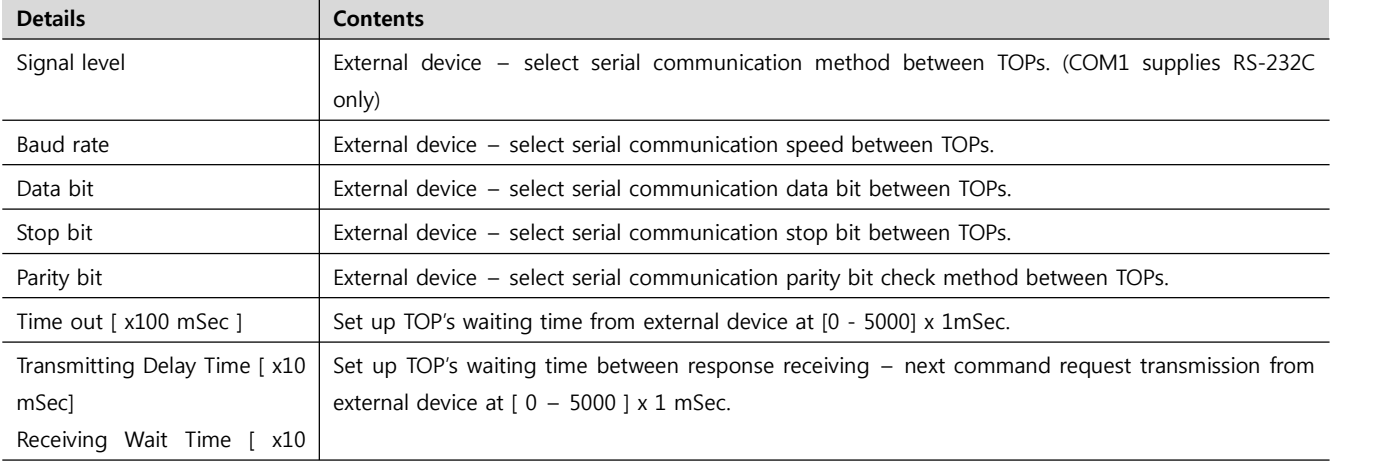

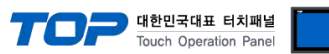

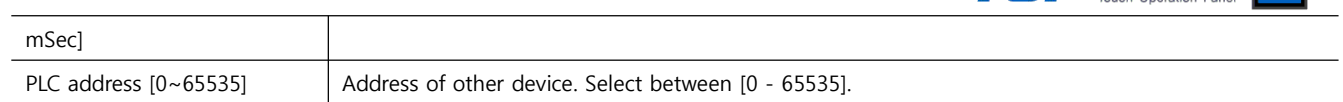

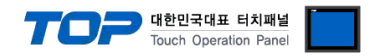

#### **4.2 TOP main menu setup item**

- When a buzzer is on during the power reset, touch 1 spot at the upper LCD to move to "TOP Management Main" display.

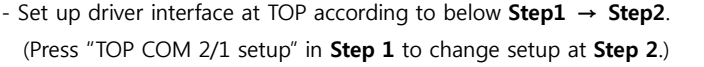

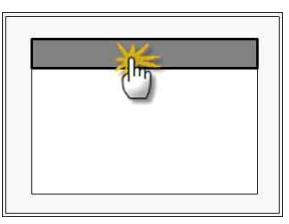

#### Step 1. [ PLC setup ] .Setup driver interface.

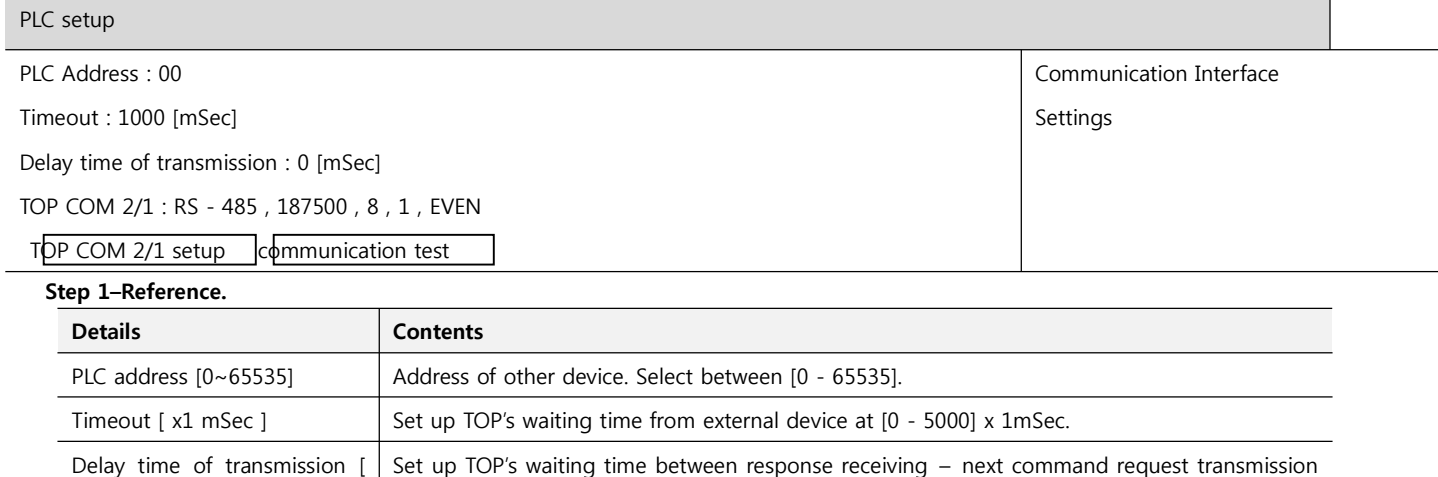

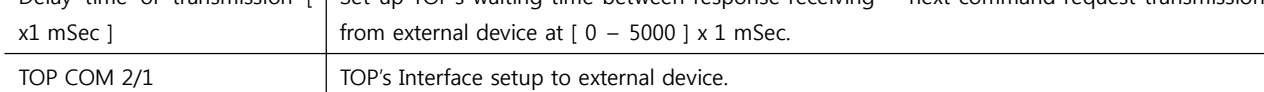

#### **Step 2**. [ PLC setup ] > [ TOP COM2/COM1 setup ] – Setup relevant port's serial parameter.

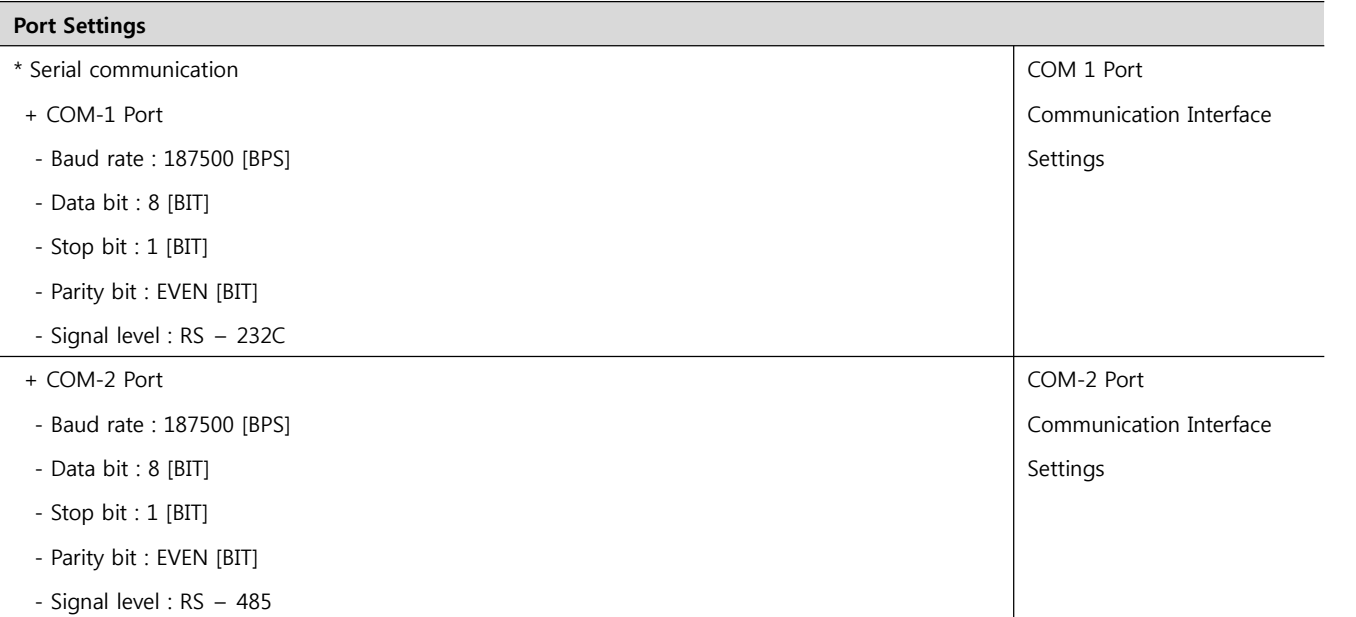

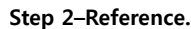

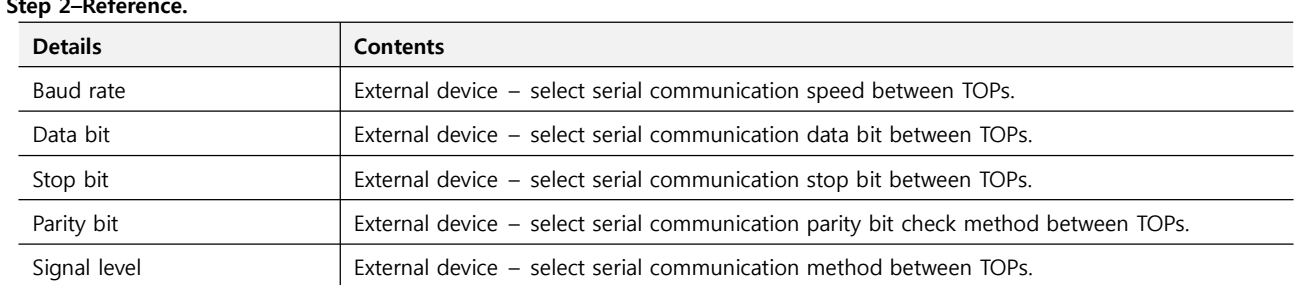

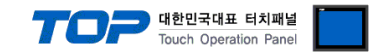

#### **4.3 Communication diagnosis**

■ TOP - Confirming interface setting condition between external devices<br>- Move to Menu by clicking the top side of LCD screen as resetting the power of TOP.

- Confirms if Port [COM 2 or COM 1] setting that is willing to use in [Communication Settings] matches with the setting of external devices.

■ Diagnosis of error of communication status

- PLC Setup > TOP [ COM 2 or COM 1 ] click "Communication Diagnosis" button.

- Diagnosis dialog box will pop up on the screen, you can judge by following information that are shown on box no. 3 section.

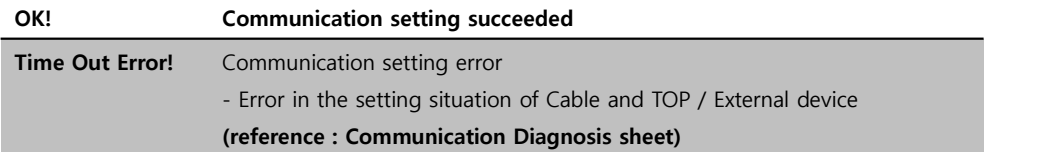

■ Communication Diagnosis Sheet<br>- Please refer to the information below if you have a problem between external devices and communication connection.

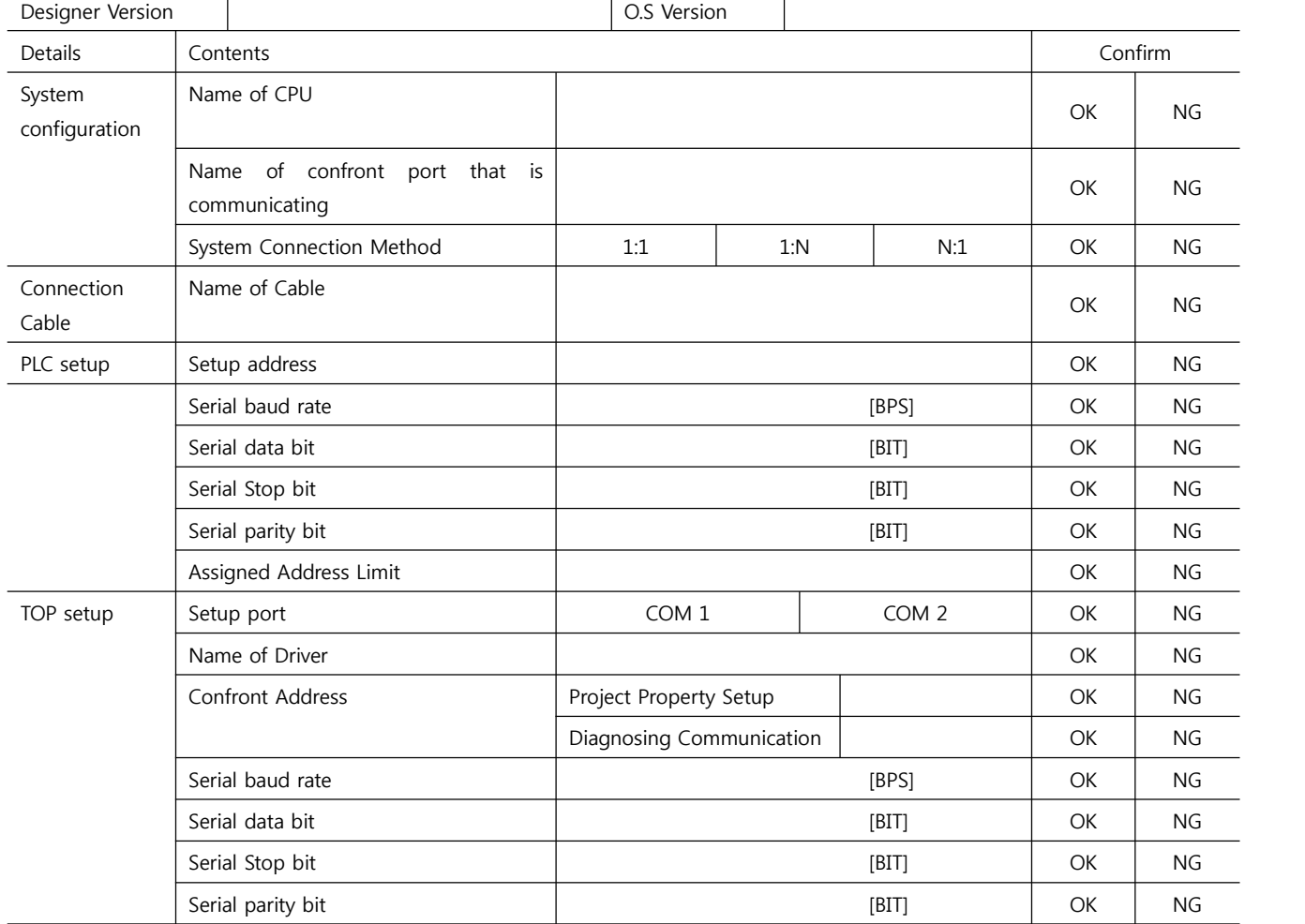

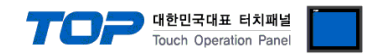

## **5. Cable diagram**

This Chapter is to introduce the Cable diagram for regular communication between TOP and relative devices. (The Cable diagram which are going to be introduced in this chapter might be different than what "SIEMENS AG." recommends.)

#### **5.1 Cable diagram 1**

#### ■ 1:1 Connection

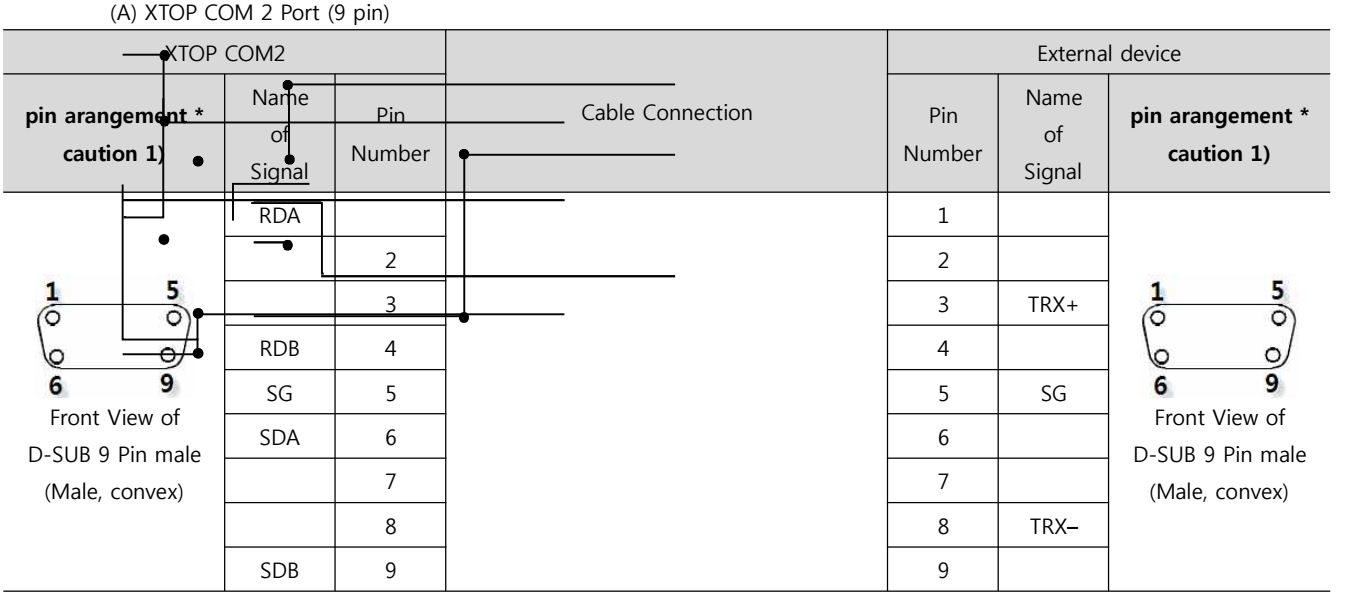

 $1$ \*Caution1) Pin arrangement is shown from connecting face in cable connection connecter.(2~9)

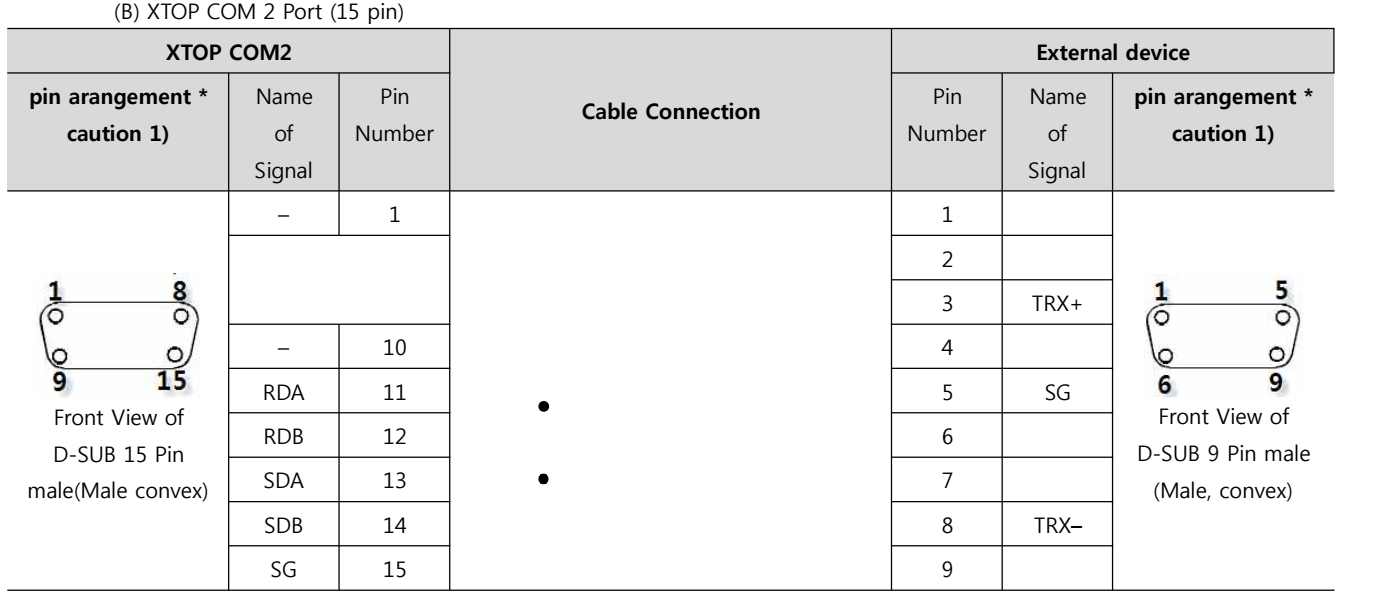

\*Caution1) Pin arrangement is shown from connecting face in cable connection connecter.

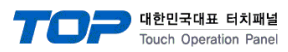

## **6. Support address**

Devices that are usable with TOP is as below.

There might be difference in the range of device (address) by type / series of CPU module TOP series supports the maximum address range that external device series use Please refer each CPU module user manual carefully for devices that you desired to use to prevent not getting out of range.

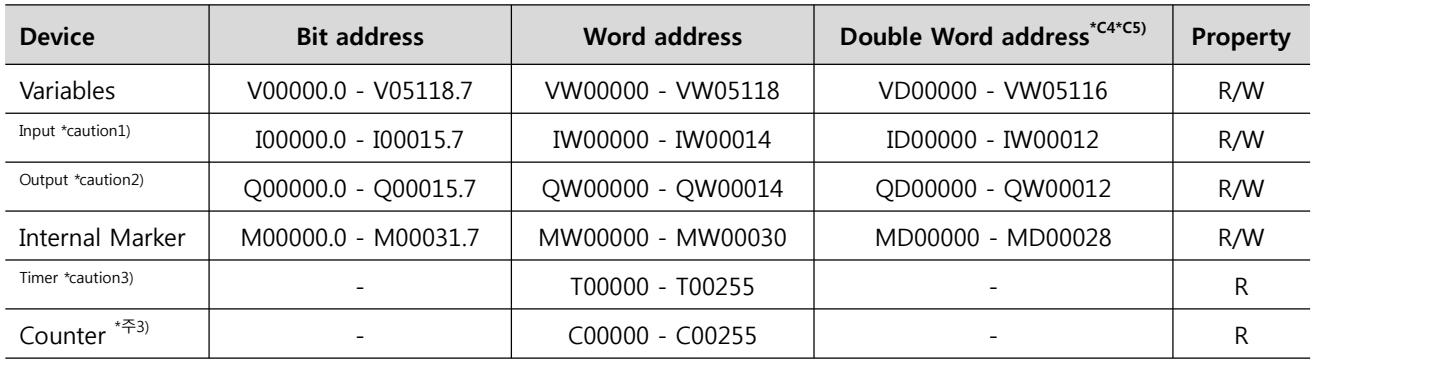

R:read / W:write

\*Caution1) Input Device (I,IW) might not be able to input read on the address of IW0 ~ IW2 because depends on the type of CPU, it becomes subordinate in the integrated I/O. Please refer to the PLC Manual.

\*Caution2) Output Device (Q, QW, QD) can write value only in the Run Mode. Output value will be reset if it's STOP Mode.

\*Caution3) Device Restricted to Read only

\*Caution 4) Regarding on Word device, 32 but Data will be saved in the order of from High / Low, 16 bit each. (Example) VW00000 (32bit data, 0x12345678) è VW00000(16bit, 0x1234) VW00002(16bit, 0x5678)

\*Caution5) Checks "Word Swap" function when Double word address is being used.

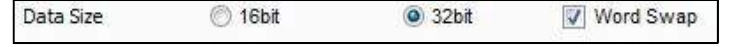